# **SIFFA**

# Créer un acteur

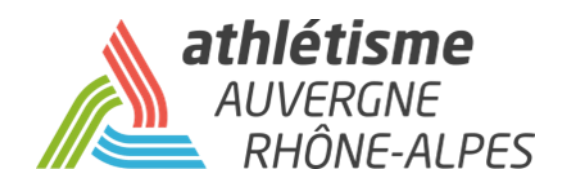

#### **Etape 1 – Acteurs / Gestion des Acteurs**

# **Cliquer sur « Ajout d'un acteur »**

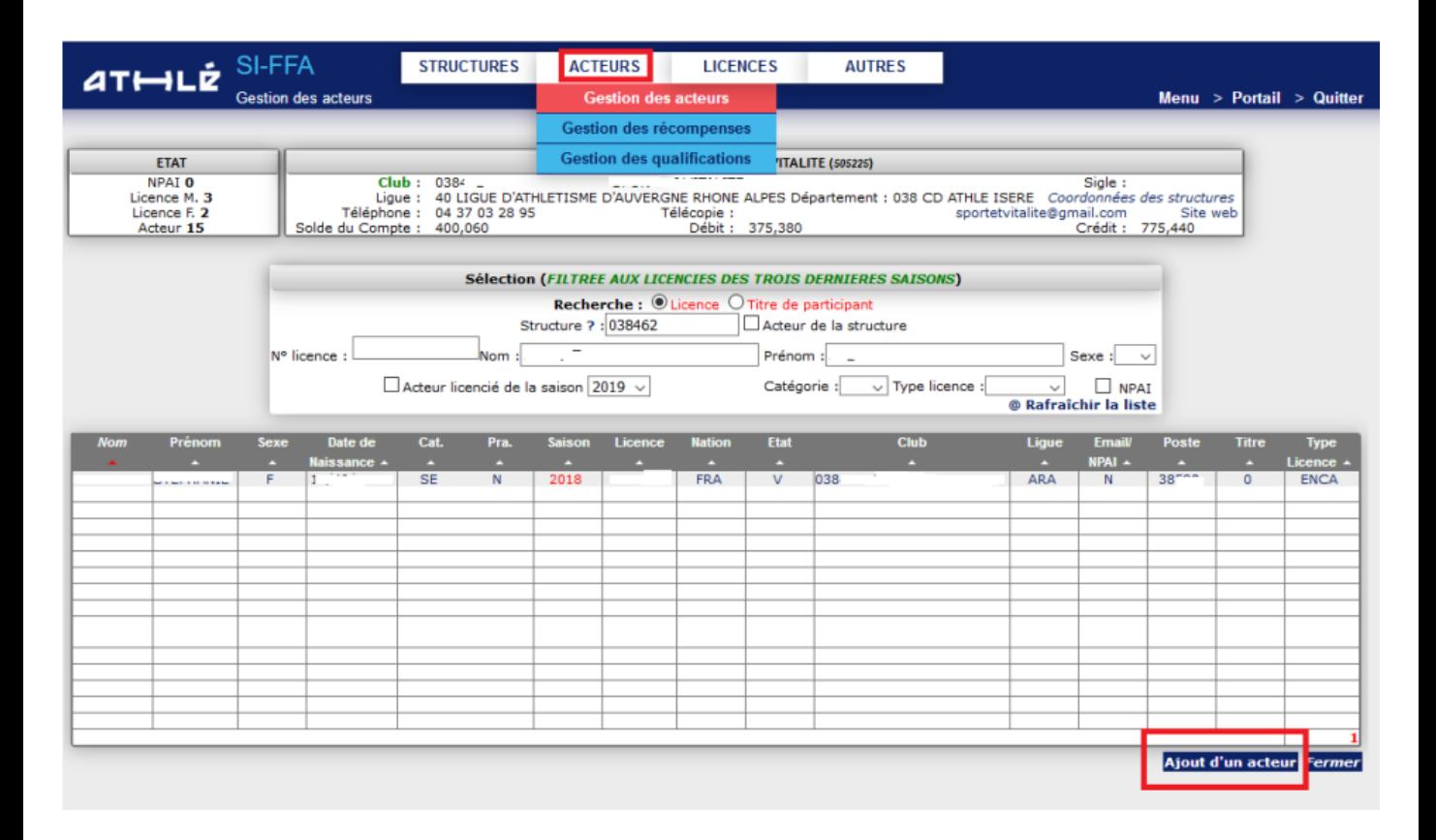

### **Etape 2 – Renseigner les informations**

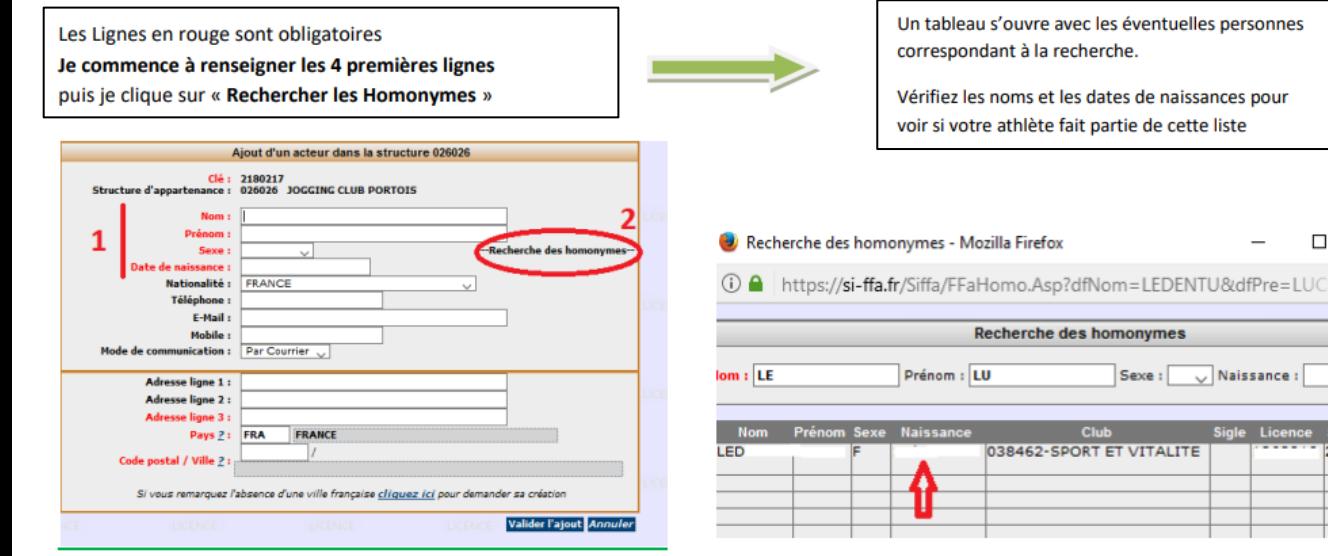

2

× 80%

3 cas de figure:

**Le tableau est vide ou les noms qui s'affichent ne correspondent pas**, vous pouvez fermer la fenêtre et continuez la saisie puis cliquez sur « Valider l'ajout ».

**Votre athlète apparaît mais sa dernière licence date de 2022**, vous pouvez fermer la fenêtre et continuez la saisie puis cliquez sur « Valider l'ajout ». Le message suivant apparaît « **Cet acteur existe déjà cliquez ici** ». Cliquez et rendez vous à l'étape 3.

**Votre athlète apparaît et sa dernière licence date de la saison dernière**, vous devez stopper la création d'un nouvel acteur et engager une procédure de mutation.

**Etape 3 – Prendre une licence**

Une fois que l'athlète a rempli son parcours utilisateur sur son espace licencié, retournez sur la fiche acteur, allez dans « **Relations** », « **Licence** ».

Dans le cas d'un nouvel athlète jamais licencié, cliquez sur « **Prendre une licence** ». Dans le cas d'un athlète licencié en 2022 ou avant pour la dernière fois, cliquez sur « **Renouvellement avec changement de titre** ».

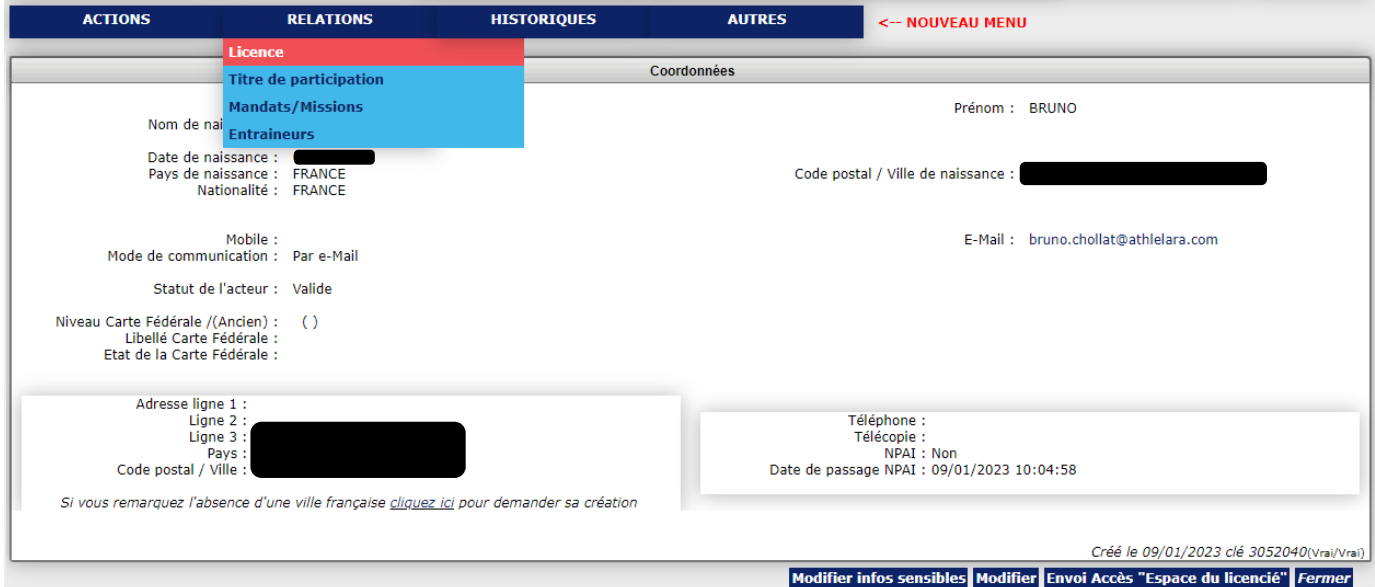

### **Etape 4 – Finalisez la prise de licence.**

# **Renseignez les informations nécessaires**:

- Vérifiez votre numéro de club
- Choisissez le type de licence souhaité
- Vérifiez l'adresse mail
- Renseignez la ou les discipline(s) de l'athlète

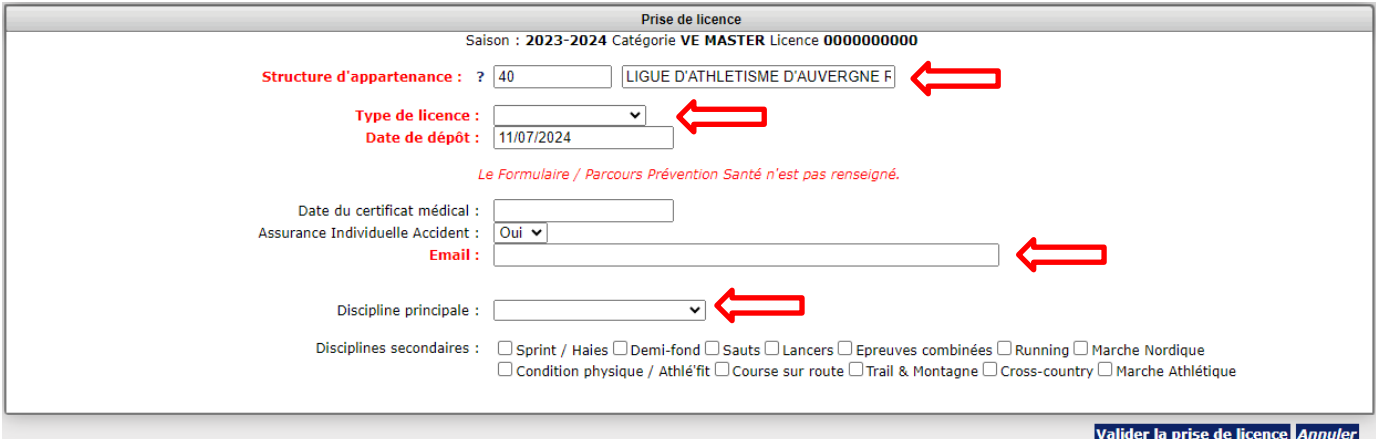